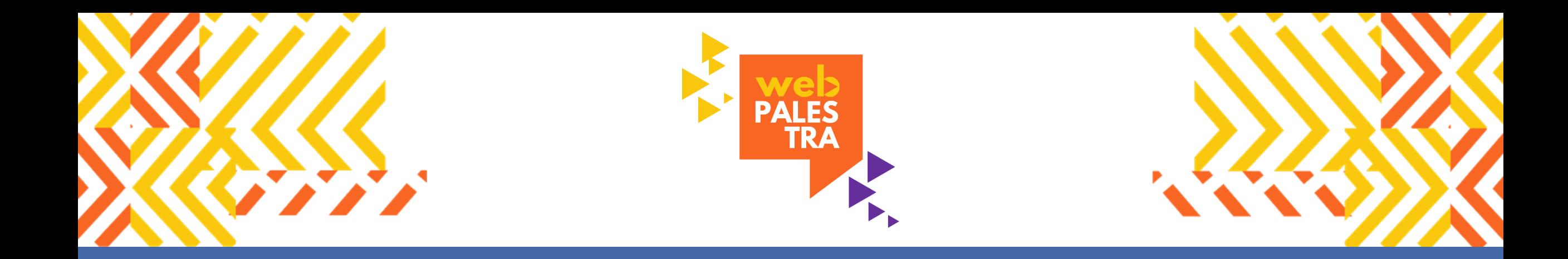

### Registro de vacina no e-SUS APS

**Priscila Nunes Maria Daniela do Carmo**

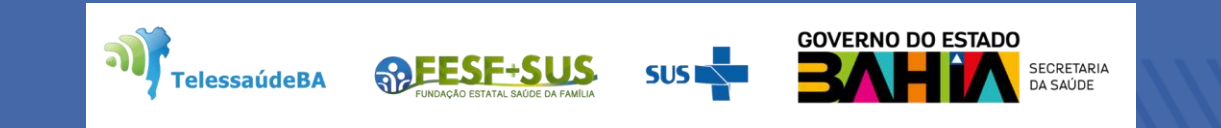

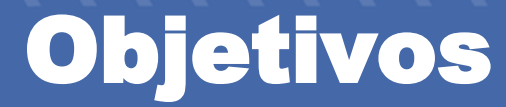

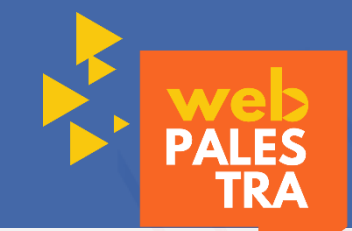

- Qualificar o registro de vacinas na APS a partir das ferramentas do e-SUS APS;
- Realizar apresentação guiada nas aplicações do e-SUS APS (CDS e PEC), considerando as possibilidades de registro de vacinas;
- Esclarecer dúvidas acerca da temática apresentada.

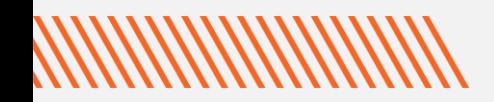

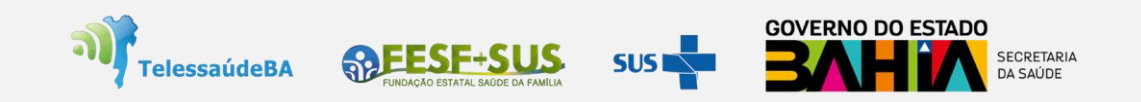

## Conteúdo da WEBPALESTRA

- Considerações importantes para o registro da vacina;
- Registro de vacinas na aplicação CDS e PEC com ênfase nas ferramentas disponíveis;
- Ferramentas e-SUS APS para monitoramento da situação vacinal.

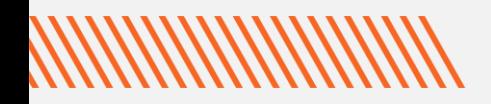

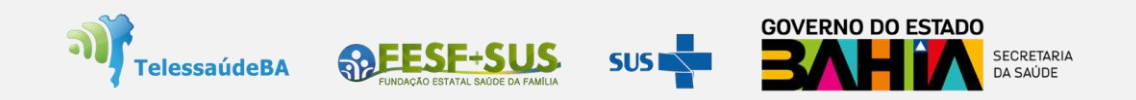

### Considerações importantes

Registro de aplicação de vacinas na APS é no e-SUS APS! Excetuando-se vacina COVID 19 e campanhas específicas.

Análise da situação dos **cadastros individuais** e higienização devem ser incorporados no processo de trabalho de **todos os profissionais da equipe**!

Compatibilidade dos dados de profissionais e estabelecimentos de saúde entre **e-SUS APS e CNES** é fundamental para validação de dados no SIPNI E SISAB!

Alimentar o Sistema de informação **é também processo de trabalho da equipe** (informatizadas ou não)! Registro qualificado e em tempo oportuno!

Rotinas de envio dos dados preferencialmente diárias, mas a depender da realidade de logística e conexão municipal, o envio deve ser sempre dentro da competência, ou até o 10º dia útil da competência posterior ao atendimento;

Os profissionais de saúde que realizam a administração de imunobiológicos deverão seguir as **normas e procedimentos para a vacinação de acordo com o Programa Nacional de Imunização do Ministério da Saúde!**

#### Todas as simulações apresentadas nesta Web são com cidadãos e dados fictícios!

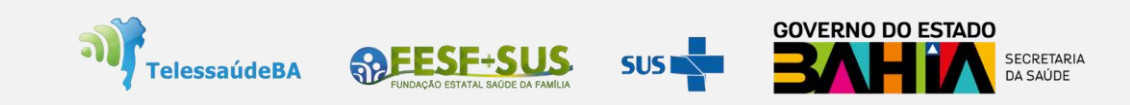

## Registro de vacinas na aplicação CDS

A Coleta de Dados Simplificada (CDS) é um dos componentes da Estratégia e-SUS APS**, para serviços sem informatização ou informatizada com indisponibilidade temporária.**

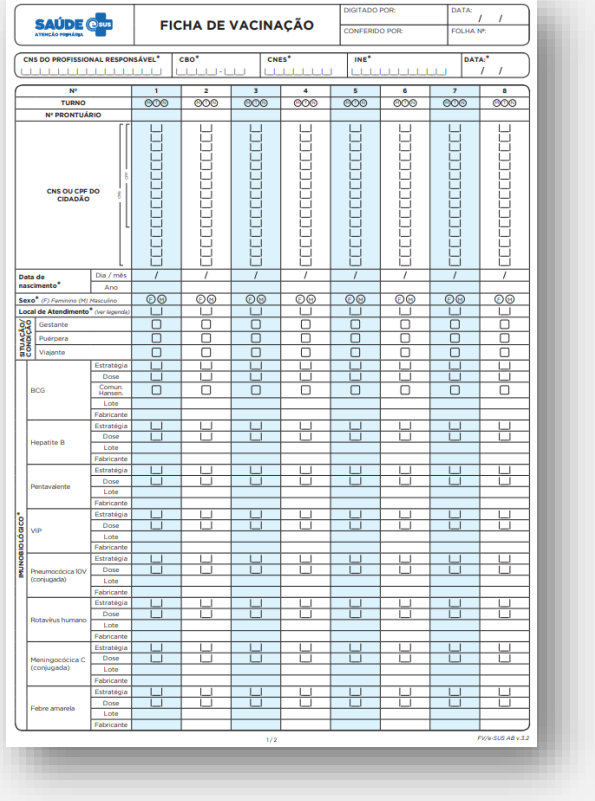

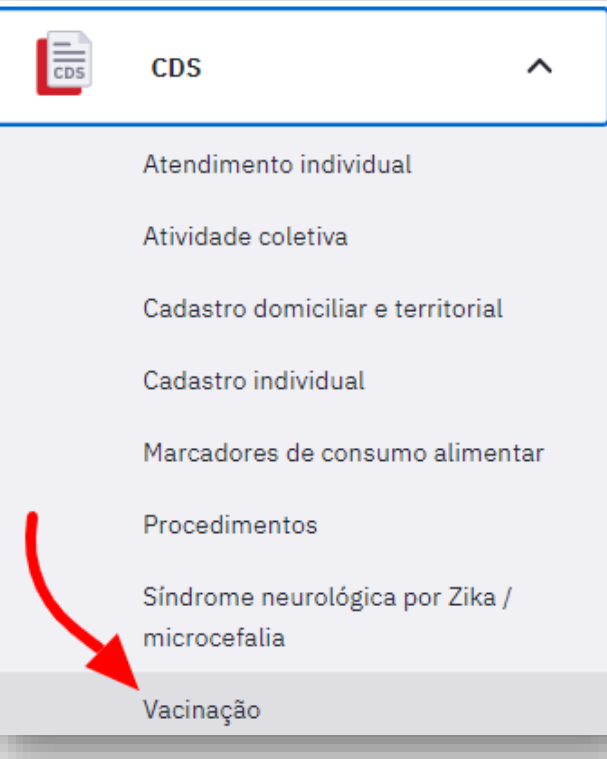

**TelessaúdeBA** 

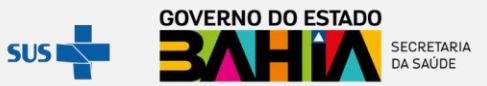

## Registro de vacinas na aplicação CDS

#### **O registro é realizado através da Ficha de Vacinação!**

Esta ficha é utilizada para registro de informações das **vacinas aplicadas** na rotina, campanhas ou demais estratégias realizadas na APS. Ela identifica as vacinas que foram aplicadas no cidadão, assim como o profissional que a realizou. **Não deve ser utilizada para o registro de doses aplicadas anteriormente, somente para as administradas no dia**.

**Profissionais que utilizam esta ficha:** profissionais que realizam aplicação de vacinas no âmbito da Atenção Básica (enfermeiros, técnicos de enfermagem e médicos).

**Atenção: O processo de digitação é definido no âmbito da gestão municipal**, considerando os aspectos logísticos, os recursos humanos e os diferentes cenários do e-SUS APS, onde o fluxo deve estar adequado a cada realidade.

#### Vamos para a apresentação guiada!

**TelessaúdeBA** 

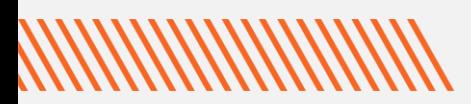

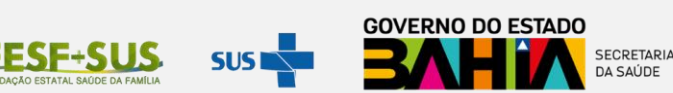

# Exclusão de ficha ou retificação de vacina na aplicação CDS

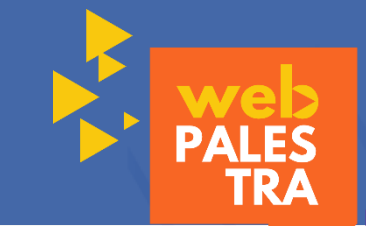

A partir da versão 4.3.5 do e-SUS APS **é possível excluir fichas de vacinação ou retificar um dado na ficha que foi registrado equivocadamente**, mesmo que esta já tenha sido processada pelo sistema;

A **exclusão ou retificação** de um registro de vacinação realizado de maneira equivocada **deve ser realizado de preferência pelo profissional que realizou o registro no sistema**.

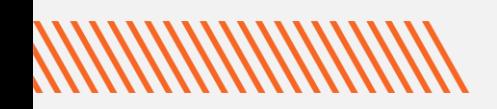

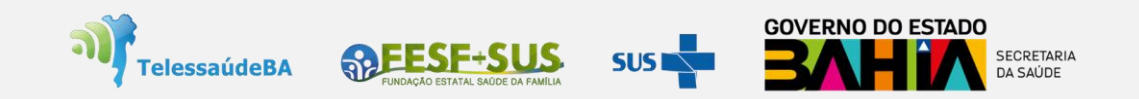

## Passos para Exclusão de ficha ou retificação de vacina na aplicação CDS

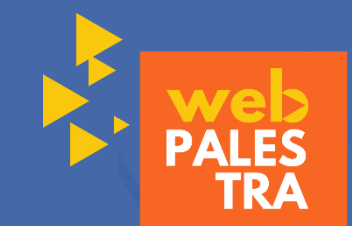

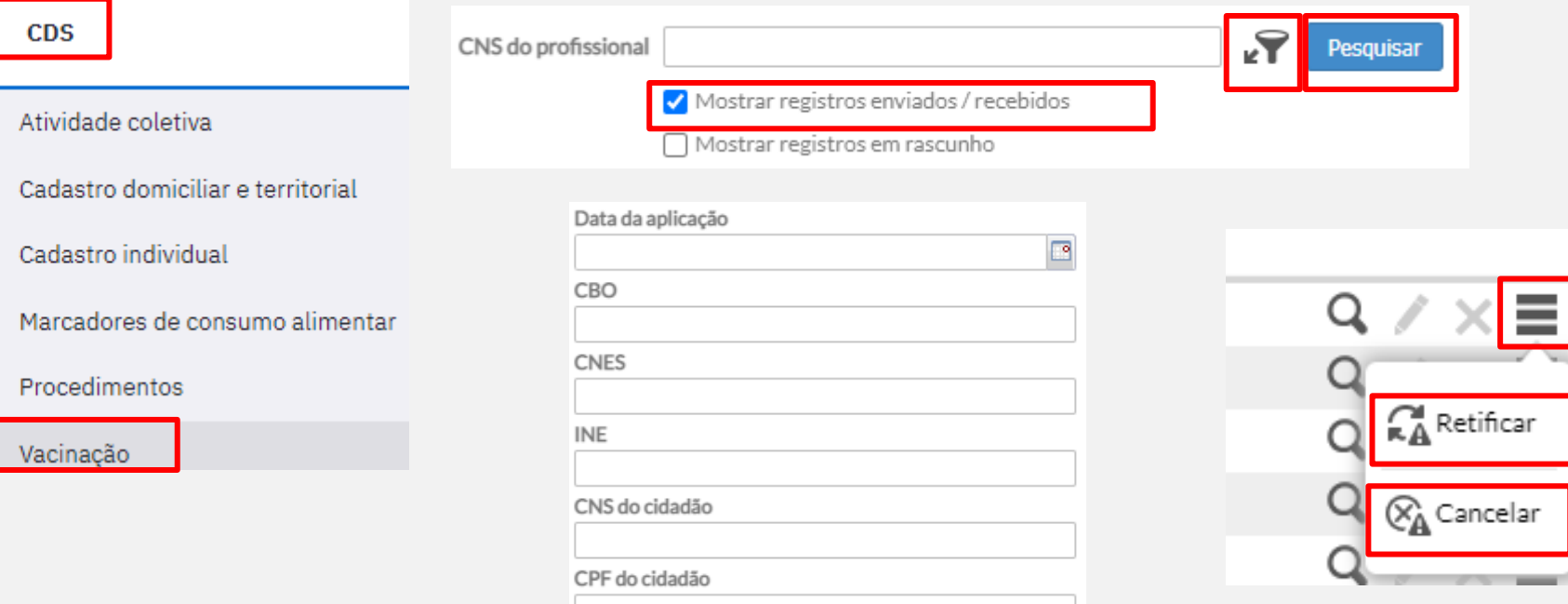

#### Vamos para a apresentação guiada!

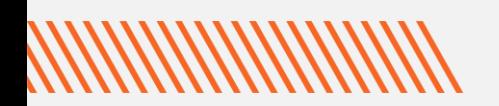

 $\frac{1}{\cos}$ 

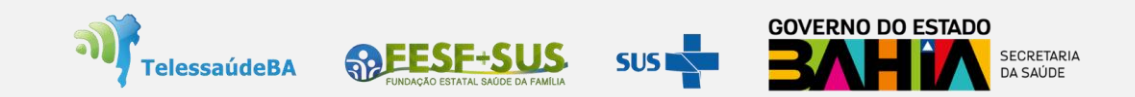

### CDS – Registro de Vacina no Atendimento/ Visita Domiciliar

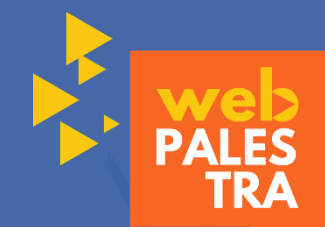

Ao realizar uma **aplicação de vacina no domicílio** não esquecer de especificar no campo local de atendimento o **código (04 - Domicílio**).

Quando ocorrer outros aspectos de cuidado ao usuário, **registrá-los nas respectivas fichas conforme atuação profissional**.

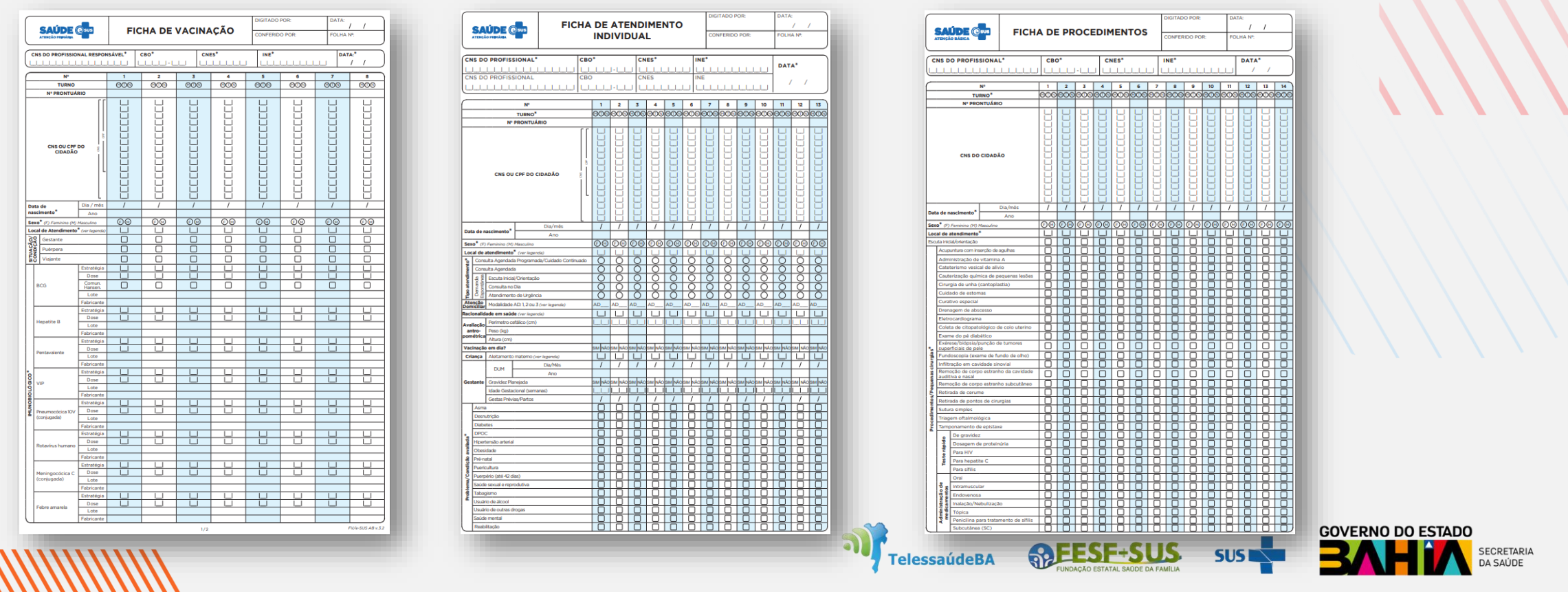

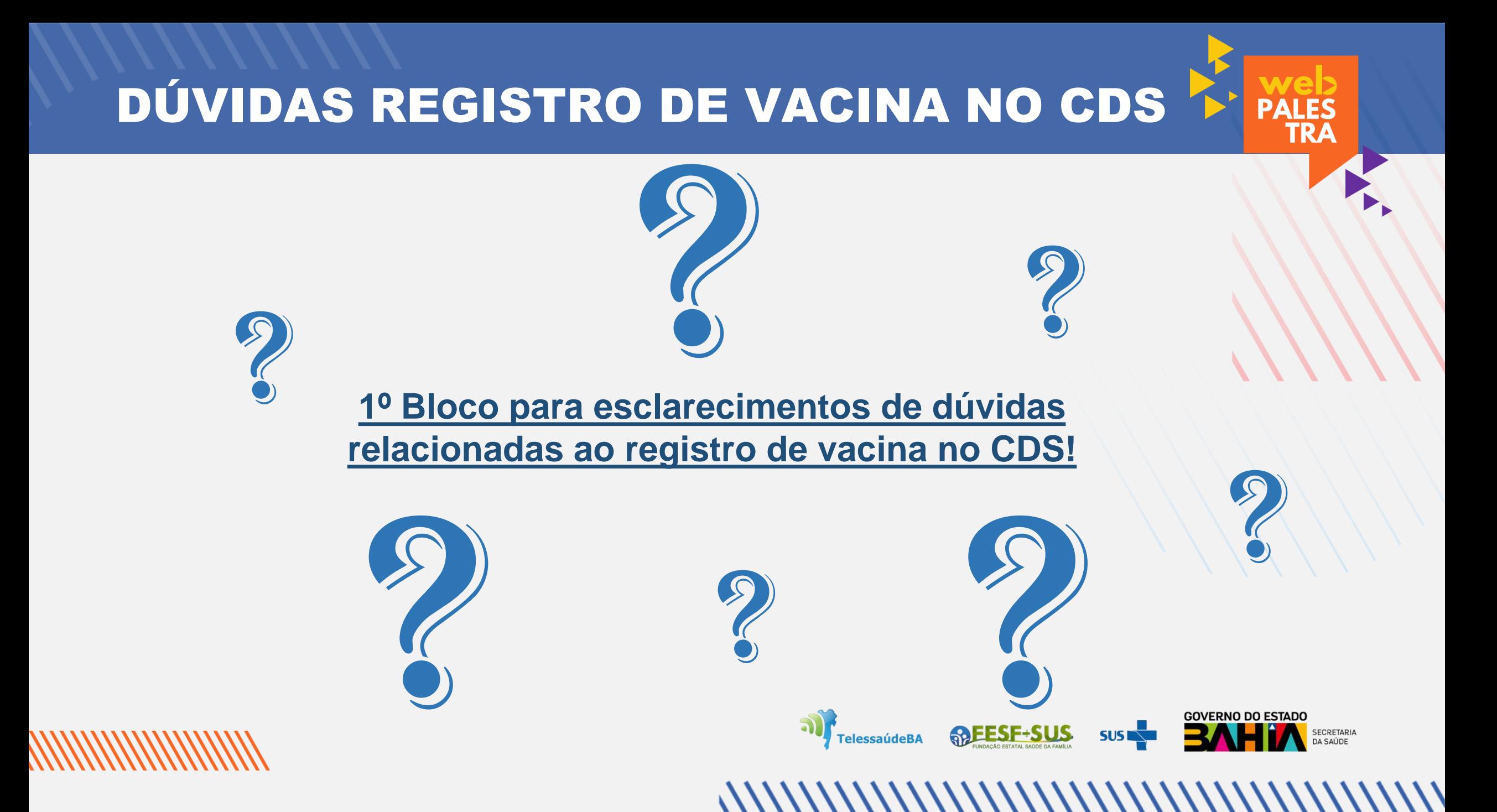

## Registro de vacinas na aplicação PEC

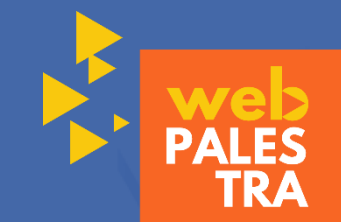

O Sistema **e-SUS APS PEC** é um sistema de software que auxilia, entre outras coisas, nas ações de **registro e organização das equipes**, em formato de prontuário eletrônico, para os profissionais de saúde.

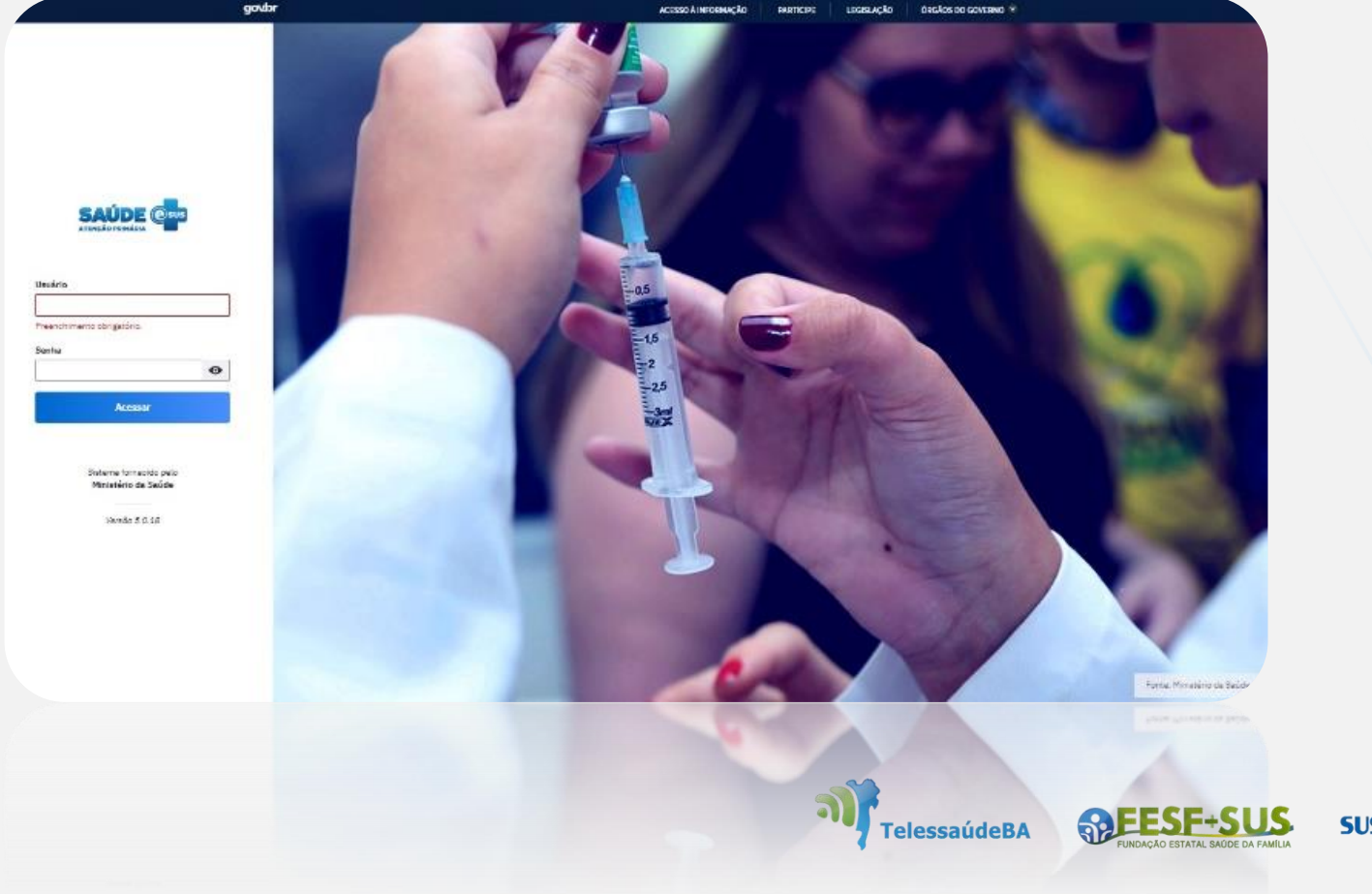

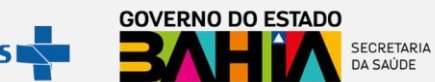

#### **Principais funcionalidades de Vacina no PEC:**

- Lotes de imunobiológicos;
- Lista de Atendimentos (Tipo de serviço Vacinação);
- Aplicação / Aprazamento / Transcrição de vacinas;
- Módulo de atendimentos (Folha de rosto / Vacinação / Transcrição);
- Registro de Vacina no Atendimento/Visita Domiciliar;
- Exclusão de vacina;
- Impressão da Caderneta de Vacina.

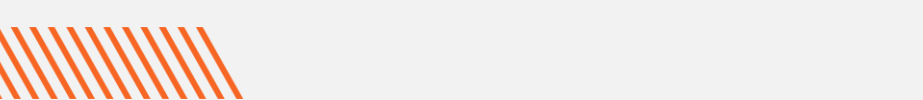

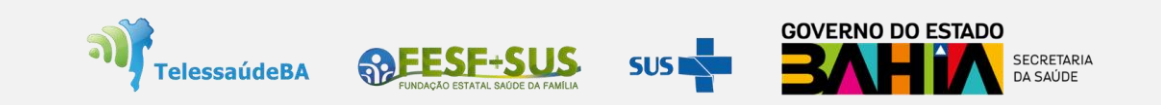

### Lotes de imunobiológicos

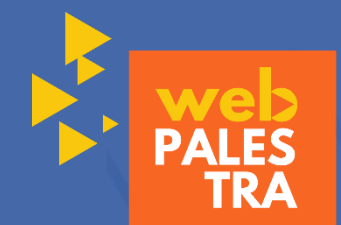

O profissional d**a sala de vacinação** é responsável por registrar e gerenciar o recebimento dos imunobiológicos no serviço. Esta função deve ser operacionalizada no Módulo Lotes de Imunobiológicos.

. **registros equivocados.**Trata-se de uma **ação muito importante na sala de vacina**, pois é através dela que o profissional vai **cadastrar, inativar ou excluir os lotes de imunobiológicos** a partir do fluxo de movimentação. **A utilização desta ferramenta contribui para maior celeridade ao atendimento e redução de**

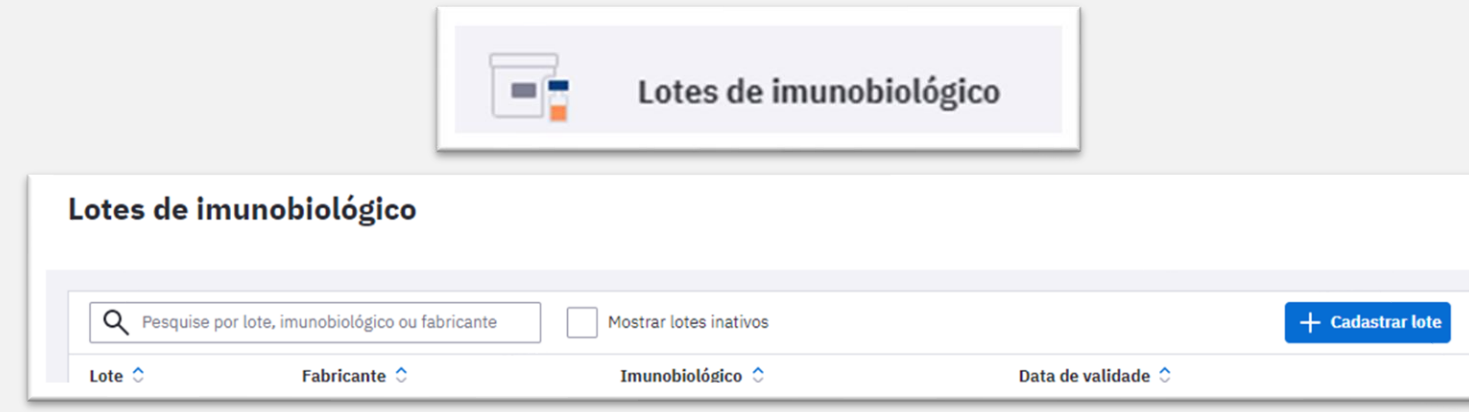

#### Vamos para a apresentação guiada!

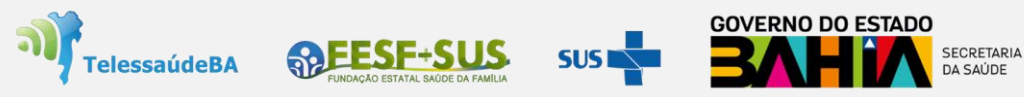

## Registrar Vacina Aplicada Lista de atendimentos

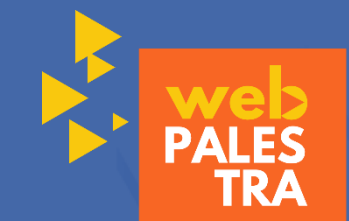

O registro da vacina **no fluxo de atendimento do PEC é ativado pela opção "Vacina" marcada na inclusão do cidadão na lista de atendimento** ou nos blocos de desfecho da escuta inicial e atendimentos realizados na UBS.

O PEC já apresenta a lista de cidadãos, sejam os cadastrados via Ficha de Cadastro Individual ou no **Módulo Cidadão (Cadastro Simplificado).**

**IMPORTANTE: Um dos problemas frequentes relacionado ao gerenciamento dos cidadãos, bem como a não localização de atendimentos/procedimentos realizados anteriormente no PEC é a multiplicidade de cadastros.**

**Isso ocorre porque o sistema e-SUS APS apenas reconhece o cidadão quando ele possui o cadastro pelo mesmo documento.**

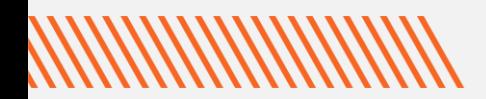

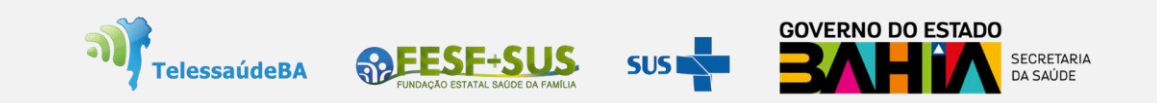

## PEC - Passos para inserir o cidadão para vacina na Lista de atendimentos

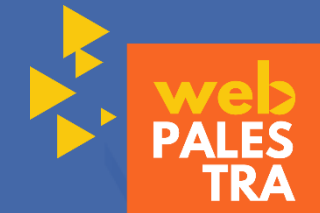

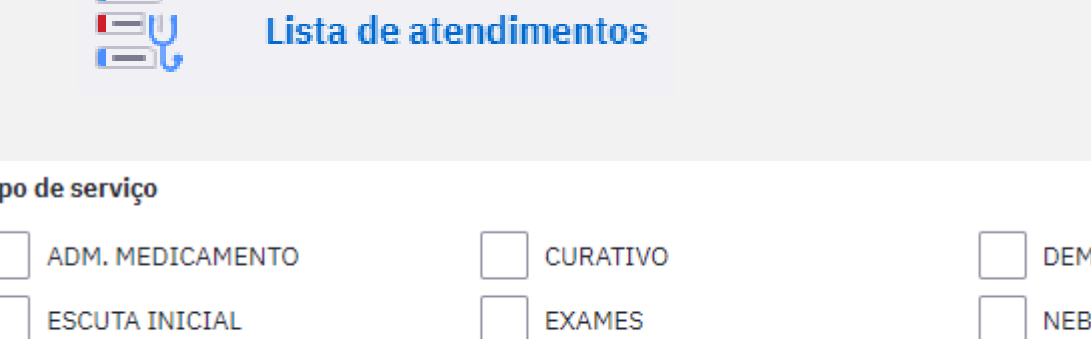

#### Τ'n

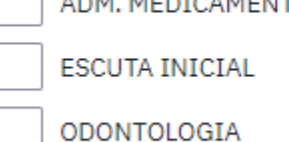

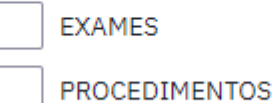

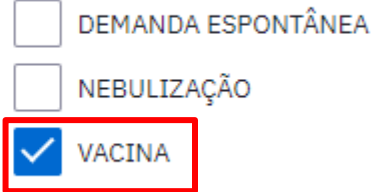

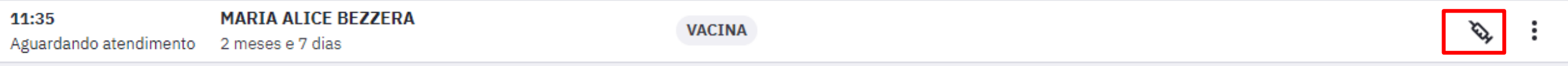

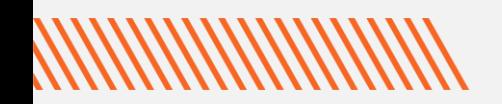

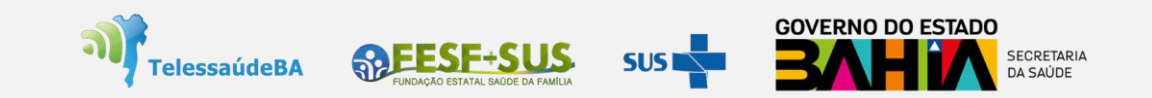

## Considerações importantes Lista de atendimentos

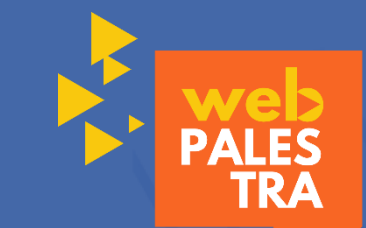

- ✓ **Vacina é um serviço prioritário e considerado como porta aberta**! Toda UBS deve realizar vacina para qualquer cidadão (do território adscrito ou não). Para os que não pertencem ao território adscrito da UBS realizar o cadastro simplificado no módulo cidadão e não vincular!
- ✓ **É importante entender que os dados de Cadastro Individual não chegam automaticamente no PEC**. A rotina de digitação/importação/sincronização municipal dos cadastros deve ser de conhecimento de todos da equipe;
- ✓ **Antes de inserir qualquer cidadão na Lista de Atendimentos para vacinação é fundamental realizar a pesquisa no módulo cidadão** e estar atento a sua identificação (CNS e CPF), endereço, telefone e vinculação. Caso os dados estejam divergentes, realizar a atualização.

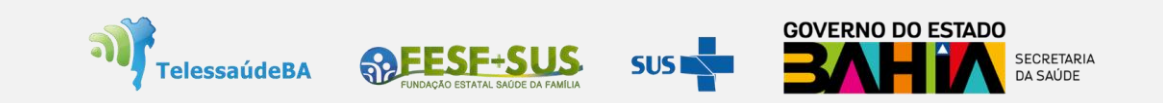

## Considerações importantes Lista de atendimentos

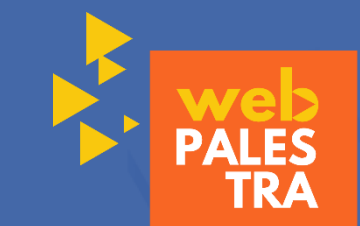

- ✓ **A pesquisa do cidadão sempre deverá ser realizada pelo nome**, atentando para as informações do nome completo, DN e nome da mãe. **Dessa forma a equipe consegue identificar cadastros duplicados! Caso não localize o cadastro de um cidadão pelo nome, realize a busca pelo CNS ou CPF**. Caso não localize também, **acione o ACS de referência para saber qual documento foi utilizado no cadastro do usuário**. **Esse processo evita duplicações!**
- ✓ Quando se tratar de um usuário novo que ainda não foi cadastrado pelo ACS, sempre dê preferência pelo CPF. Se houver resistência do usuário com relação ao CPF, cadastre com o CNS e informe ao ACS de referência o CNS utilizado. **Esse processo evita duplicações e precisa estar alinhado com todos os profissionais da equipe, em especial o ACS**!
- ✓ **Ao identificar um cadastro duplicado, o profissional da UBS responsável pela unificação deverá ser acionado**.
- ✓ **A identificação do cidadão é uma informação importante, em especial para validação dos indicadores**. Sempre se atentar se o **cidadão** está devidamente identificado (possuir CNS ou CPF no cadastro). Caso não esteja, realizar a atualização no módulo cidadão antes do atendimento!**RAFESE-SUS TelessaúdeBA**

### PEC – Tela do módulo para aplicação de imunobiológico

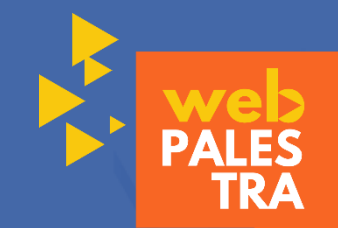

No PEC a vacinação é registrada a partir dos seguintes blocos de preenchimento:

- **Condições** (Viajante, Gestante e Puérpera);
- **Vacinação** (quadro com status da situação vacinal de cada imunobiológico). É possível visualizar o calendário vacinal de acordo com o ciclo de vida (criança, adolescente, adulto e idoso) ou pelo calendário nacional completo;
- **Desfecho**

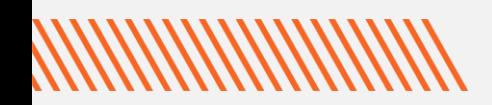

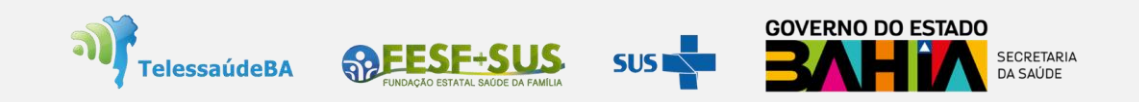

#### PEC – Passos para aplicação de imunobiológico

**Vacina** 

Calendá

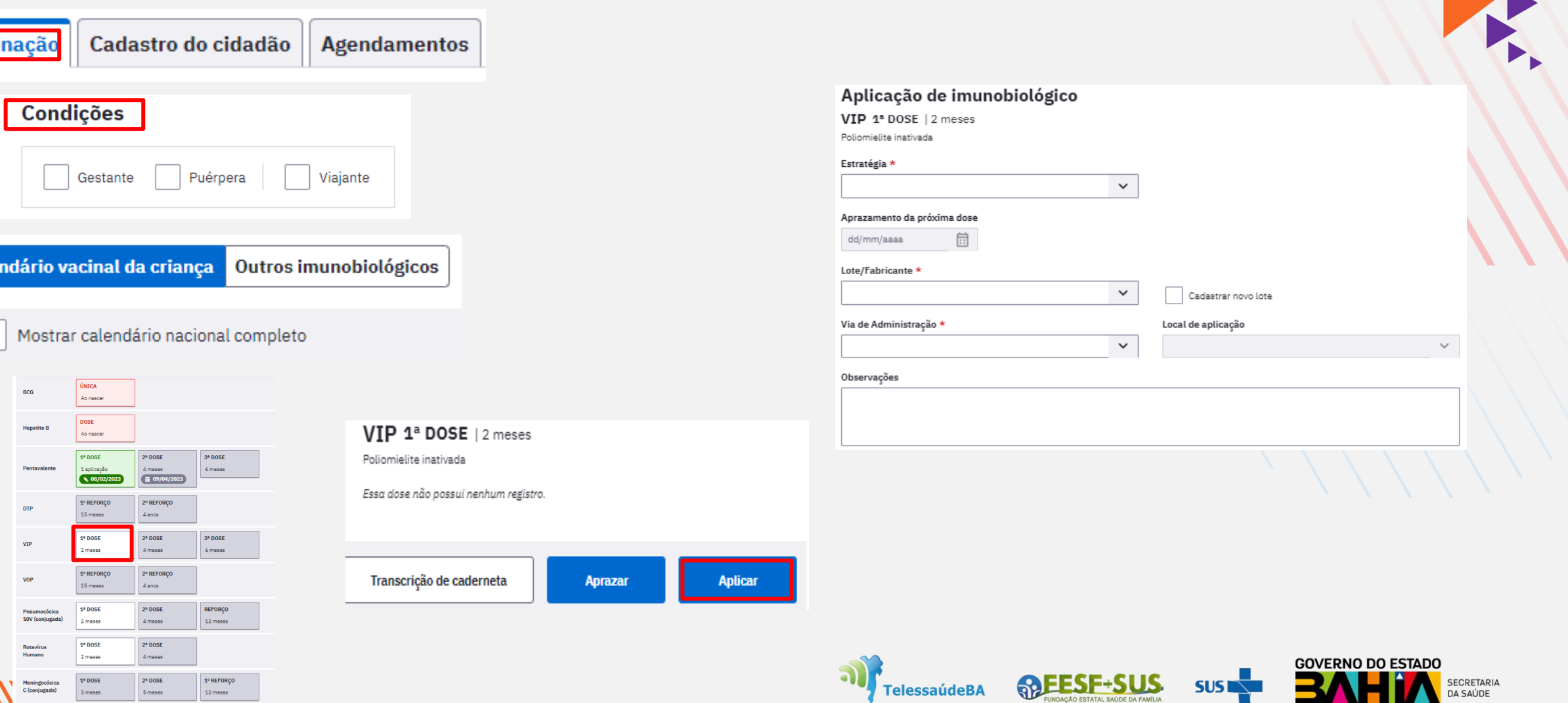

**PALES** 

## PEC: Considerações importantes Módulo de aplicação de imunobiológico

- O registro é diário e, preferencialmente, durante o contato assistencial! É necessário que o profissional responsável pela sala de vacina organize o processo de trabalho e garanta o registro;
- Para aumentar a segurança na aplicação dos imunobiológicos **o sistema emite alertas quando da tentativa de registro de uma dose que não seja recomendada para o cidadão.**

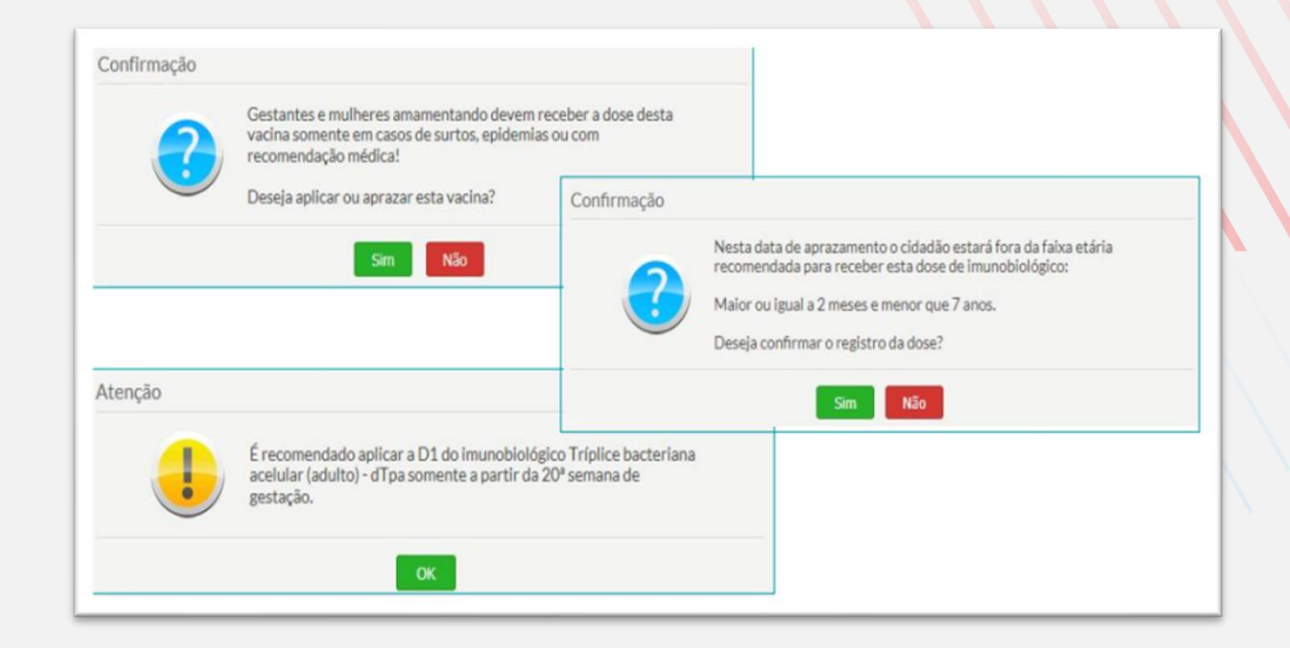

#### Vamos para a apresentação guiada!

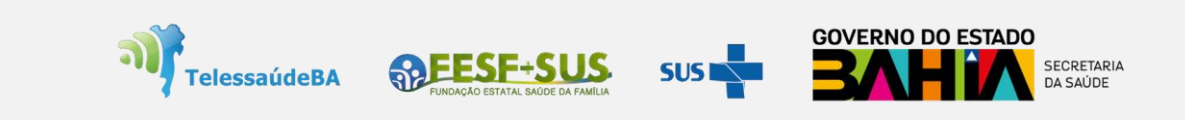

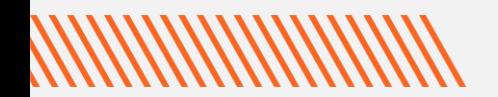

## PEC – Tela do módulo de aplicação de imunobiológico - APRAZAR

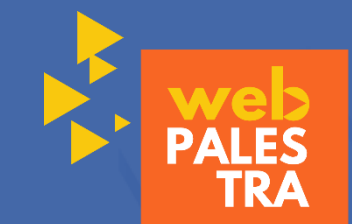

O profissional de saúde poderá aprazar na caderneta de vacinação a data do retorno do cidadão para receber a dose subsequente da vacina.

- Ao realizar a aplicação de uma dose, de forma automática, o sistema já realiza o aprazamento de alguns imunobiológicos de acordo com o Programa Nacional de Imunização do Ministério da Saúde. O aprazamento poderá ser ajustado no calendário.

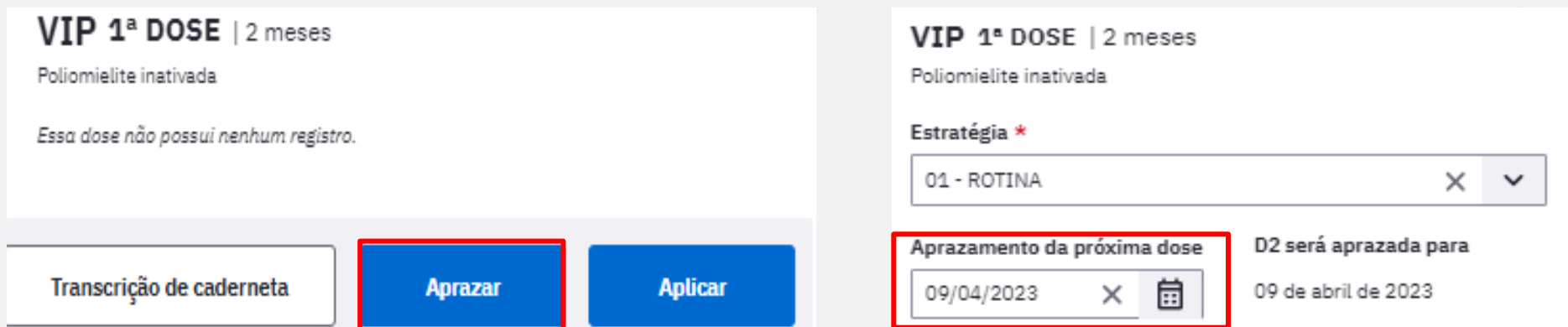

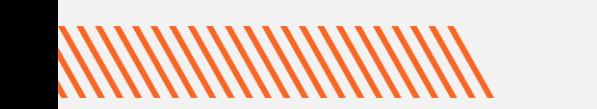

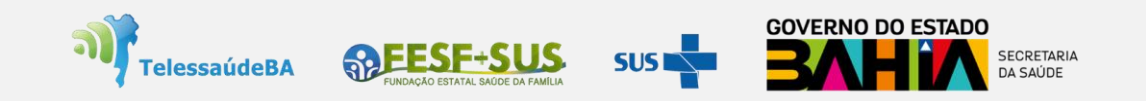

### PEC – Tela do módulo de aplicação de imunobiológico - TRANSCRIÇÃO

![](_page_21_Picture_1.jpeg)

A transcrição é o registro de dose administrada em dias anteriores ou em outro local de atendimento, com a finalidade de atualizar a caderneta do cidadão no PEC.

![](_page_21_Picture_75.jpeg)

![](_page_21_Picture_4.jpeg)

![](_page_21_Picture_5.jpeg)

# TRANSCRIÇÃO - Importante

- Compete a todos os profissionais da UBS que possuem perfil clínico no PEC realizar a transcrição. Cada atendimento deve ser um momento oportuno para o registro anterior de vacinas;
- **As transcrições de caderneta não são contabilizadas como doses aplicadas** e não devem ser utilizadas para o registro de aplicações realizadas na UBS. **Se for uma dose aplicada na UBS que por motivos maiores não foi registrada no PEC no mesmo dia, esta NÃO deverá ser registrada como transcrição e sim como dose aplicada no módulo CDS!**
- A transcrição não é considerada nos relatórios PEC e coberturas vacinais do SIPNI!
- A transcrição é válida para o indicador 5 do Componente Desempenho do Previne Brasil!

![](_page_22_Picture_5.jpeg)

![](_page_22_Picture_6.jpeg)

## TRANSCRIÇÃO - Importante

#### **IMPORTANTE:**

Para maior gerenciamento/acompanhamento da cobertura vacinal da COVID-19 deverão ser realizadas as transcrições na caderneta do cidadão.

**Esse processo não contabiliza como dose aplicada e não duplica a informação no SIPNI!** 

![](_page_23_Picture_38.jpeg)

Vamos para a apresentação guiada!

![](_page_23_Picture_6.jpeg)

![](_page_23_Picture_7.jpeg)

# TRANSCRIÇÃO - Importante

![](_page_24_Picture_1.jpeg)

#### **ATUALIZAÇÃO DA CADERNETA DE VACINA DO TERRITÓRIO ADSCRITO (Procedimento Administrativo)**

Para melhor gerenciar/acompanhar a cobertura vacinal de todos os cidadãos do território da equipe é necessário realizar algumas ações para atualização da caderneta de vacina no sistema. Quando não for possível a transcrição durante o contato assistencial a equipe deve realizar o registro considerando como um procedimento administrativo.

#### **IMPORTANTE:**

A equipe poderá definir grupos prioritários para esse registro, bem como estruturação do processo de trabalho (ex: ciclos de vida, faixa etária, microárea, ordem alfabética);

Instituir a caderneta de vacina como documento prioritário para todas as ações ofertadas na UBS.

**ESTE PROCESSO DEVERÁ ESTAR ALINHADO COM A GESTÃO MUNICIPAL!**

#### Lista de atendimentos **Tipo de servico** ADM, MEDICAMENTO CURATIVO **ESCUTA INICIAL EXAMES** PROCEDIMENTOS ODONTOLOGIA

**PRESE-SUS** 

**TelessaúdeBA** 

Vamos para a apresentação guiada!

![](_page_24_Picture_10.jpeg)

![](_page_24_Picture_11.jpeg)

### PEC – Tela inicial do módulo atendimentos – FOLHA DE ROSTO

A **folha de rosto**, por meio de um **sumário clínico do cidadão**, oferece acesso rápido a um conjunto de informações importantes do cidadão.

**Nela são exibidas as últimas 3 vacinas aplicadas no cidadão ou aprazadas**.

Caso haja doses de vacinas atrasadas (independente de faixa etária), aparecerá uma mensagem de alerta: "Existem vacinas atrasadas ou não registradas! Confira o cartão de vacinação do cidadão."

![](_page_25_Picture_53.jpeg)

#### PEC – Tela inicial do módulo atendimentos – VACINAÇÃOO bloco VACINAÇÃO permite **monitorar a situação vacinal do cidadão** (calendário vacinal específico, outros imunobiológicos e calendário vacinal completo), bem como **realizar a atualização da caderneta de vacina (transcrição)** e **imprimir**! 6 anos e 10 meses | Nasceu em 26/03/2016 CPF CNS Nome da mãe Histórico Folha de rosto SOAP Vacinação Cadastro do cidadão Agendamentos Calendário vacinal da criança | Outros imunobiológicos **A** Imprimir caderneta de vacinação dicionar transcrições de caderneta Mostrar calendário nacional completo

![](_page_26_Picture_1.jpeg)

![](_page_26_Picture_2.jpeg)

### PEC – Registro de Vacina no Atendimento/ Visita Domiciliar

![](_page_27_Picture_1.jpeg)

Ao realizar uma aplicação de vacina no domicílio deverão ser registrados tanto **a administração do imunoderivado através da Ficha de Vacina no módulo CDS**, quanto o procedimento da VISITA DOMICILIAR no registro tardio.

![](_page_27_Picture_3.jpeg)

![](_page_27_Picture_4.jpeg)

**PEESE-SUS** 

**TelessaúdeBA** 

### PEC – Registro de Vacina no Atendimento/ Visita Domiciliar

Ao realizar uma aplicação de vacina no domicílio deverão ser registrados tanto a administração do imunoderivado através da Ficha de Vacina no módulo CDS, quanto o **procedimento da VISITA DOMICILIAR no registro tardio**.

![](_page_28_Picture_93.jpeg)

A partir da versão 4.3 do sistema e-SUS APS foi disponibiliza a funcionalidade de exclusão do registro de dose aplicada de vacina que já estava salvo.

Esta opção de exclusão do registro de dose aplicada de vacina no PEC só pode ser executada pelo profissional que realizou o registro/atendimento. Quando esta opção "excluir atendimento" for selecionada, **TODAS** as informações daquele atendimento serão excluídas. Fique atento para todas as informações contidas naquele atendimento!

![](_page_29_Picture_3.jpeg)

![](_page_29_Picture_4.jpeg)

![](_page_30_Picture_0.jpeg)

![](_page_31_Picture_0.jpeg)

![](_page_32_Picture_1.jpeg)

Uma das atividades da Atenção Primária à Saúde é **realizar o acompanhamento das condições de saúde dos cidadãos vinculados ao seu território**.

**Uma forma facilitada de realizar o acompanhamento das situações de saúde é por meio de relatórios ou listas de cidadãos que possuem determinada condição de saúde, extraídos a partir do sistema de informação utilizado pela equipe**.

![](_page_32_Figure_4.jpeg)

**Relatório gerencial de vacinação:** É customizável e apresenta a contagem de doses de vacinas aplicadas de acordo com os filtros selecionados.

A origem dos atendimentos deste relatório são o CDS e o PEC.

**QUEM ACESSA?**

Profissional, Coordenador de UBS e Gestor Municipal

![](_page_33_Picture_6.jpeg)

![](_page_33_Picture_7.jpeg)

![](_page_34_Picture_1.jpeg)

**Relatório de Produção - Vacinação:** Este relatório contabiliza os dados referentes às vacinas aplicadas dentro do período determinado. PRODUÇÃO

**Fonte de informação**: Ficha de vacinação, Atendimentos de vacinação do PEC

**QUEM ACESSA?** Profissional, Coordenador de UBS e Gestor Municipal

![](_page_34_Picture_5.jpeg)

**TelessaúdeBA** 

![](_page_34_Picture_6.jpeg)

Visita domiciliar e territorial

![](_page_34_Picture_8.jpeg)

![](_page_35_Picture_1.jpeg)

**Acompanhamento de condições:** Este módulo permite visualizar as informações relacionadas aos problemas e condições de saúde da população acompanhadas pelas equipes de atenção primária à saúde.

#### **QUEM ACESSA?**

#### Profissional e Coordenador de UBS

#### **CONSIDERAÇÕES**

Somente são apresentados neste painel cidadãos que estão vinculados à equipe de APS. A busca retorna apenas cidadãos que possuem todas as condições selecionadas e ativas na lista de problemas ou avaliadas no SOAP e na ficha de atendimento individual.

![](_page_35_Picture_7.jpeg)

#### Acompanhamento de condições de saúde

**Relatório operacional de crianças menores de 5 anos**

![](_page_35_Picture_10.jpeg)

![](_page_36_Picture_0.jpeg)

![](_page_37_Picture_0.jpeg)

![](_page_37_Picture_1.jpeg)

Brasil. Ministério da Saúde. Secretaria de Atenção Primária à Saúde. e-SUS Atenção Primária à Saúde: Manual do Sistema com Prontuário Eletrônico do Cidadão PEC – Versão 5.0 [recurso eletrônico] / Ministério da Saúde, Secretaria de Atenção Primária à Saúde, Secretaria Executiva. – Brasília: Ministério da Saúde, 2022.

#### ISBN **Versão Preliminar**

Modo de acesso: <https://aps.saude.gov.br/ape/esus>

![](_page_37_Picture_5.jpeg)

![](_page_37_Picture_6.jpeg)

![](_page_38_Picture_0.jpeg)

# **Obrigada!**

#### **NÚCLEO TELESSAUDE BAHIA**

**Secretaria da Saúde, 4ª Avenida, 400, Centro Administrativo da Bahia/CAB, 1º andar - Salvador/BA. Tel.: 3115-9650**

![](_page_38_Picture_4.jpeg)